## 事業者による SECURITY ACTION 自己宣言申し込みの確認方法について

## ●自己宣言申し込み後に事業者が受け取るメール(以下①or②)を申請時に添付資料とする方法

・事業者が受け取るメール

①申込み後にシステムから自動送信されるメール

(件名:「【SECURITY ACTION】一つ星/二つ星:自己宣言完了のお知らせ」)※以下画像左 ②申込み後、約 1~2 週間後にロゴマークの使用手続まで全て完了したことをお知らせするメール

(件名:「【SECURITY ACTION】申込受理のご連絡」)※以下画像右

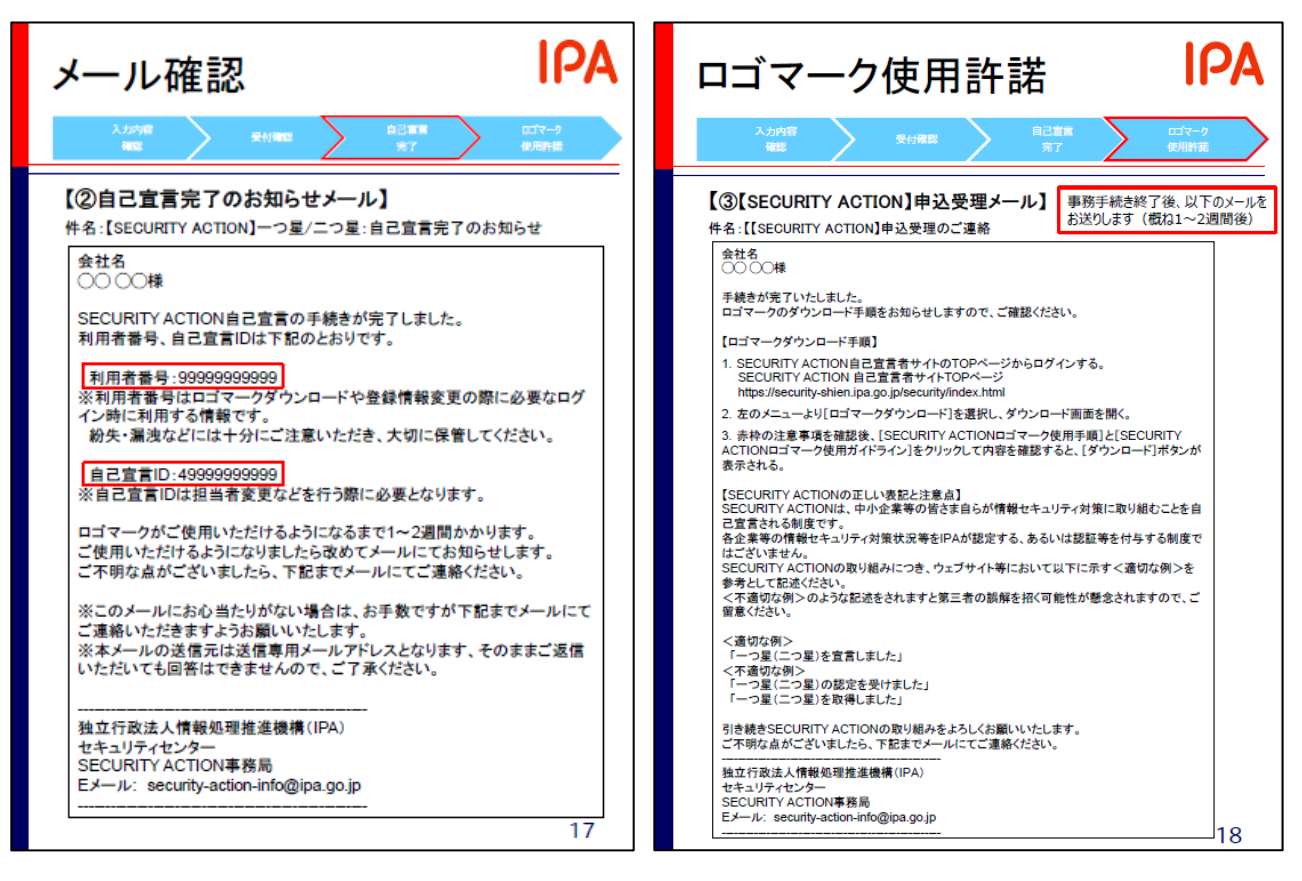

※なお、上記のメール画面は、それぞれ、以下マニュアル内でも説明が記載ございます。 『自己宣言手順マニュアル(SECUIRTY ACTION 新規申込み手順書)』:P17・18

〈 https://security-

shien.ipa.go.jp/manual/SA%E8%87%AA%E5%B7%B1%E5%AE%A3%E8%A8%80%E6%89%8B%E9%A0%86%E6%9B%B8 .pdf  $\rangle$ 

ご参考:「SECURITY ACTION 自己宣言者サイト」

( https://security-shien.ipa.go.jp/security/index.html )

※なお、メールの紛失等の対応は、事業者から SECURITY ACTION 事務局宛てにお問い合わせいた だければ、再送等も承っているとのことですが、以下代替案での確認も可能です。

## ●代替案:申し込み状況を印刷して申請時の添付資料とする方法

・事業者が「自己宣言者サイト」にログインし、申込み状況を確認する(以下、画像)

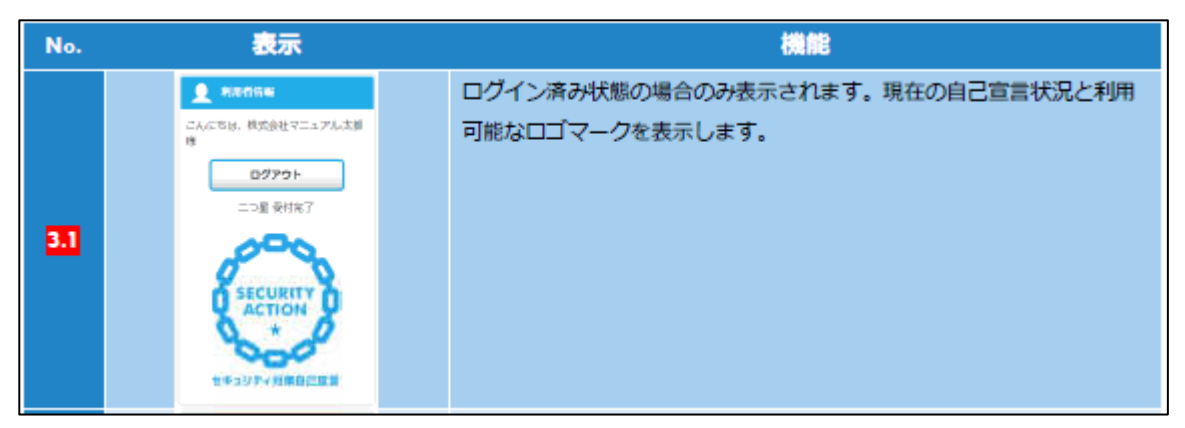

(操作方法マニュアル P12)

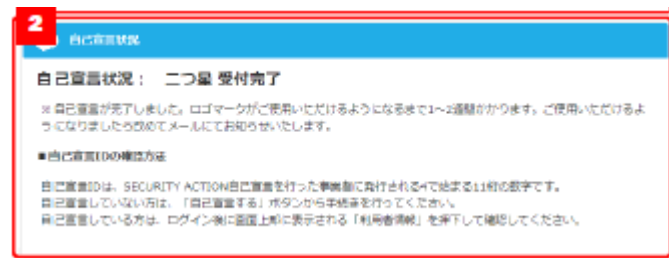

(操作方法マニュアル P14)

※上記画面の表示方法については、『操作方法マニュアル(SECURITY ACTION 自己宣言サイト利用 マニュアル)』(以下 URL)よりご確認ください。

https://security-

shien.ipa.go.jp/manual/SECURITYACTION%E8%87%AA%E5%B7%B1%E5%AE%A3%E8%A8%80%E3%82%B5%E3%82 %A4%E3%83%88%E5%88%A9%E7%94%A8%E3%83%9E%E3%83%8B%E3%83%A5%E3%82%A2%E3%83%AB.pdf

対象箇所: p.8~14 〔特に、p.12 (2.4.3. メニューの基本操作)や p.14 (3. TOP ページ) 〕 …宣言済の場合はトップページの左上や上部に事業者名や取組み段階(一つ星/二つ星)と共に、 受付状況が表示されます。

●申請事業者以外が、宣言を確認する方法

・「自己宣言事業者検索」ページより検索する(以下画像参照)

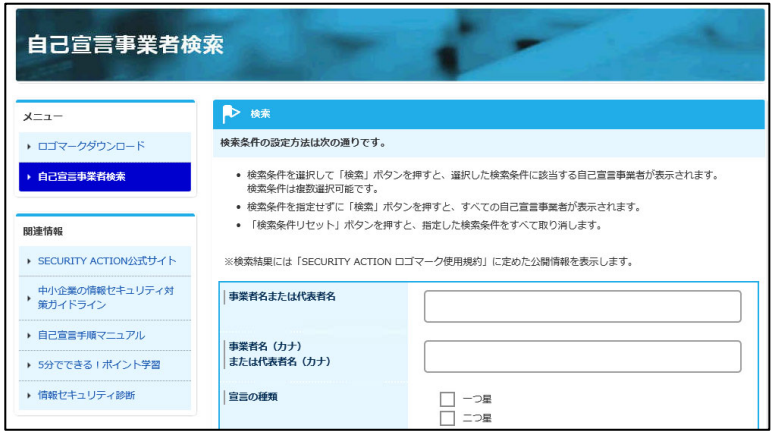

※自己宣言事業者検索ページ

〈 https://security-shien.ipa.go.jp/security/search/index.html 〉

 なお、事業者による自己宣言申し込みから、当該ページでの検索が可能となるまで、 概ね1~2週間程度を要します。(ロゴマークの使用手続完了メールと同タイミング)

(ご参考②)

これらの確認方法による申請者への案内は、神戸市様(一つ星以上)、東京都中小企業振興公社様 (二つ星)の各補助金・助成金のページをご参考ください。

・堺市中小企業デジタル化促進補助金

https://www.city.sakai.lg.jp/sangyo/shienyuushi/chusho/busexp/digitalka.html →募集要領・申請書類の段にある「IPA セキュリティアクションについて」 https://www.city.sakai.lg.jp/sangyo/shienyuushi/chusho/busexp/digitalka.files/security -digital.pdf

・令和 4 年度サイバーセキュリティ対策促進助成金申請案内(東京都中小企業振興公社) https://www.tokyo-kosha.or.jp/support/josei/setsubijosei/cyber.html

以上